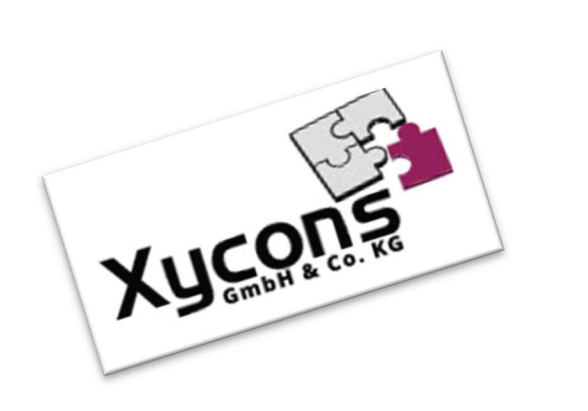

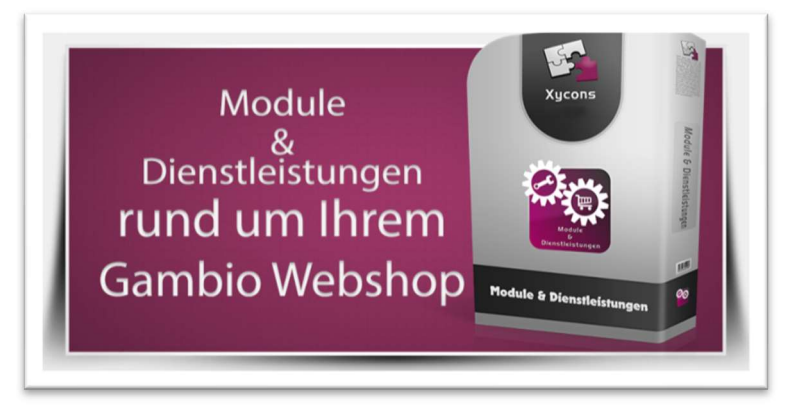

## M0048 – Gefahrensätze CLP

BITTE BEACHTEN SIE: MIT DER INSTALLATION DES MODUL-FRAMEWORKS WERDEN DIE BEIGEFÜGTEN LIZENZBESTIMMUNGEN UND HAFTUNGSREGELUNGEN AUSDRÜCKLICH ZUR KENNTNIS GENOMMEN UND ANERKANNT; DAS FRAMEWORK UND AUCH UNSERE MODULE DÜRFEN NICHT INSTALLIERT UND NICHT BETRIEBEN WERDEN, WENN SIE DIESE REGELN NICHT IN VOLLEM UMFANG ANERKENNEN.

## UPDATEHINWEISE FÜR SERVICE PACKS UND MASTER-UPDATES

Beachten Sie bei für Ihren Shop geplanten Servicepacks oder Masterupdates, dass auch das Modulframework und auch die eingebauten Module zur jeweiligen Shopversion kompatibel sein müssen und stellen Sie ggf. sicher, dass entsprechende Updates für das Modul-Framework und auch für alle genutzten Module zur Verfügung stehen bevor Sie mit der Aktualisierung des Shops beginnen oder diese beauftragen. Wenn Sie die Aktualisierung Ihres Shops durch uns durchführen lassen aktualisieren wir auch immer vorhandene Xycons-Module und das Modul-Framework, wenn diese für die Shop-Masterversion verfügbar sind.

### ZUR SELBSTINSTALLATION BEACHTEN SIE DIE BEIGEFÜGTE INSTALLATIONSANLEITUNG.

## DAS MODUL IST KOMPATIBEL ZUR SHOP-VERSION: 3.14.X.X / 4.0.X.X / 4.2.X.X / 4.4.X.X

#### WICHTIGER HINWEIS

MIT DER ANZEIGE VON WARNHINWEISEN ÜBER PRODUKTE KOMMEN SIE GGF. EINER RECHTLICHEN VERPFLICHTUNG NACH. DAS MODUL LIEFERT HIERZU OPTIONAL ALS REINE BASIS RD. 300 VORDEFINIERTE SATZ-DATEN TLW. INKL. ENGLISCHER ÜBERSETZUNG. DIESE BASISDATEN MÜSSEN GEPRÜFT UND INHALTLICH VOR EINER VERWENDUNG VON IHNEN VERIFIZIERT WERDEN. FEHLERHAFTE INHALTE, ZWISCHENZEITLICHE ÄNDERUNGEN ODER ABWEICHUNGEN MÜSSEN VON IHNEN VOR DEM EINSATZ KONTROLLIERT WERDEN. WIR SIND NICHT VERANTWORTLICH ODER HAFTBAR WENN SIE DIE VORGELIEFERTEN SATZDATEN OHNE PRÜFUNG VERWENDEN, DIE OFFIZIELLEN DEFINITIONEN SICH GEÄNDERT HABEN ODER SIE GGF. FEHLERHAFTE INHALTE VERWENDEN ODER FALSCHE WARNHINWEISE PUBLIZIEREN. STELLEN SIE DAHER VOR DER VERWENDUNG DER JEWEI-LIGEN SATZ-DATEN SICHER, DASS DIESE GESAMTUMFÄNGLICH UND INHALTLICH KORREKT SIND. DIE HAFTUNG FÜR DIE NUTZUNG DER INHALTE LIEGT BEIM JEWEILIGEN SHOPINHABER IM RAHMEN SEINER PRODUKTVERANTWORTUNG. DIE GELIEFERTEN SATZ-DATEN SIND LEDIGLICH EINE BASIS FÜR IHRE EIGENE VERWENDUNG. PRÜFEN SIE INSBESONDERE DIE INHALTE AUF LÜCKEN, DIE GGF. MIT ZUSÄTZLICHEN INFORMATIONEN AUSGEFÜLLT WERDEN MÜSSEN BEVOR SIE DIESE ÜBERHAUPT VERWENDEN KÖNNEN UND DÜRFEN! STELLEN SIE FERNER SICHER, DASS GGF. NOTWENDIGE FREMDSPRACHLICHE ÜBERSETZUNGEN VORGENOMMEN WERDEN, DA HIER AUCH NICHT ALLE SÄTZE ALS BASIS MIT EINEM FREMDSPRACHLICHEN INHALT ZUR VERFÜGUNG STEHEN. PRÜFEN SIE VOR DER PUBLIZIERUNG, OB DER JEWEILIGE ARTIKEL NACH ENTSPRECHENDER KONFI-GURATION ÜBER ALLE NOTWENDIGEN ANZEIGEN VERFÜGT UND DIE DORT ANGEZEIGTEN TEXTE KORREKT SIND UND DER GESETZLICHEN ANFORDERUNG STANDHALTEN.

Die erworbene Nutzungslizenz erweitert Ihren Gambio-Shop um folgende Funktionen:

- Anlage individuell genutzter Gefahrensätze und Zuweisung zu den Artikeln
- → Nutzung der einzelnen Sätze oder Kombinationen durch Verstrebung mit "+" z. B. "P302+P335+P334"
- → Unterstützung folgender Satzarten: H, EUH, P, R und S-Sätze sowie eigene Hinweissätze
- → Optionale Nutzung von eigenen Grafiken mit den Sätzen
- → Optionale Sichtbestätigung beim Hinzufügen zum Warenkorb
- → Lückentextunterstützung bei Mehrfachverwendung von Satzvarianten

## Das Setup

Das Setup erlaubt die Einrichtung des Moduls und die Anpassung an den gewünschten Einsatz. Das Modul kann ein- und ausgeschaltet werden. Ferner können Sie diverse Funktionen durch die Konfiguration beeinflussen.

Durch die für unsere Module typischen Zusatzinformationen sind die einzelnen Optionen direkt beschrieben:

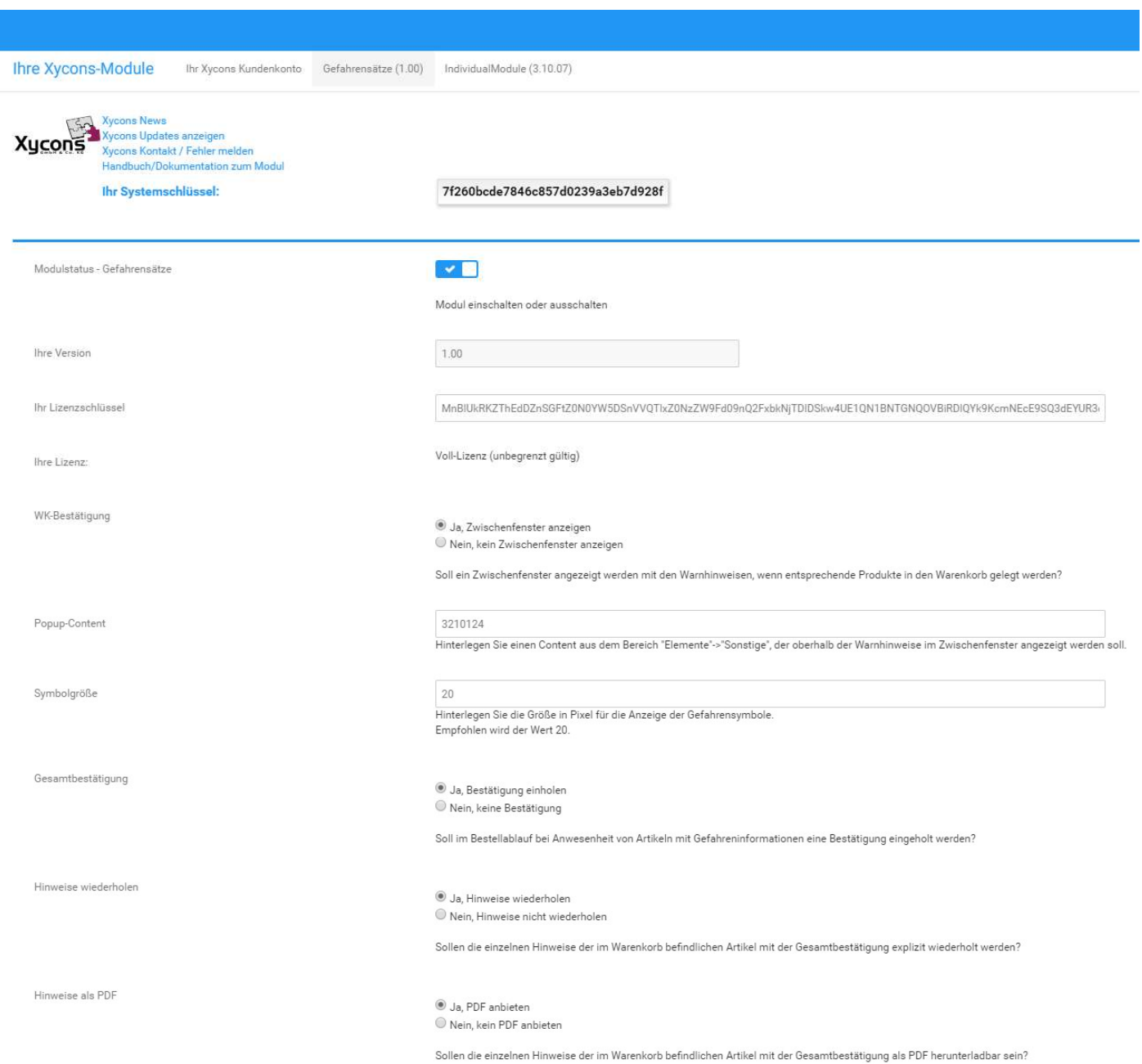

Um über den Warnhinweisen noch einen eigenen Text/Content einzufügen legen Sie im Content-Manager im Bereich "Elemente"  $\rightarrow$  "Sonstige" einen entsprechenden Content an. Nach der Anlage bleiben Sie mit der Maus über der Zeile stehen um die Content-ID zu erhalten:

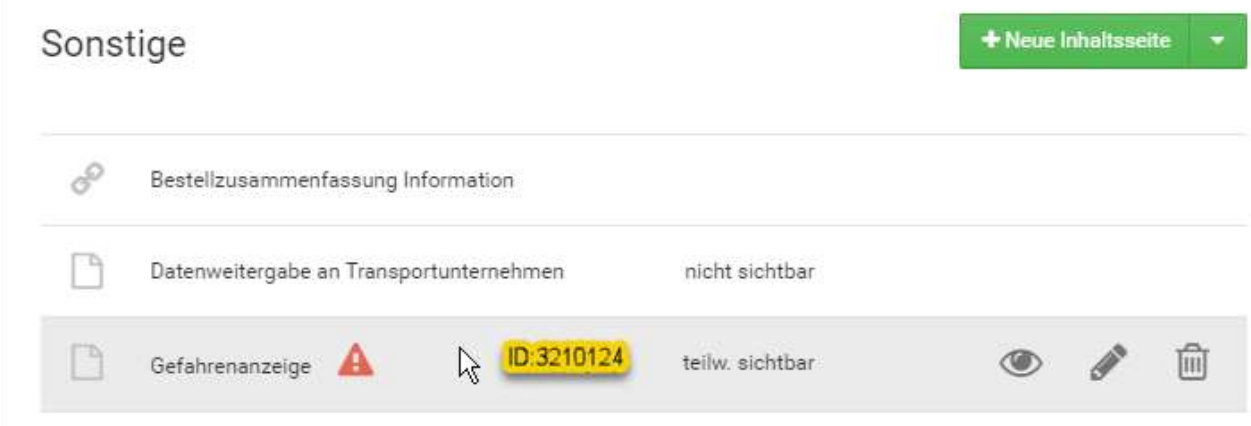

Tragen Sie diese ID im Setup als Popup-Content ein. Das erscheinende Warnzeichen im Content-Manager bezieht sich auf eigene Einträge in diesem Bereich; die Nutzung dieses Eintrags durch das Modul ist sichergestellt – es bedarf also keines Einbaus. Daher ignorieren Sie das Warnzeichen für diesen Eintrag.

# Verwaltung der Gefahrensätze

Im Menüpunkt "Xycons-Module" erhalten Sie einen Menüpunkt für die Verwaltung der individuellen Gefahrensätze, welche Sie für Ihre Produkte nutzen möchten / müssen.

Sie können hier folgende Satzarten verwalten:

- H-Sätze / EUH-Sätze / P-Sätze / R-Sätze / S-Sätze / Eigene Hinweissätze

Die jeweilige Satzart wählen Sie durch Nutzung der TAB-Einträge im oberen Bereich.

Nachfolgend die Ansicht für "H-Sätze" (exemplarisch):

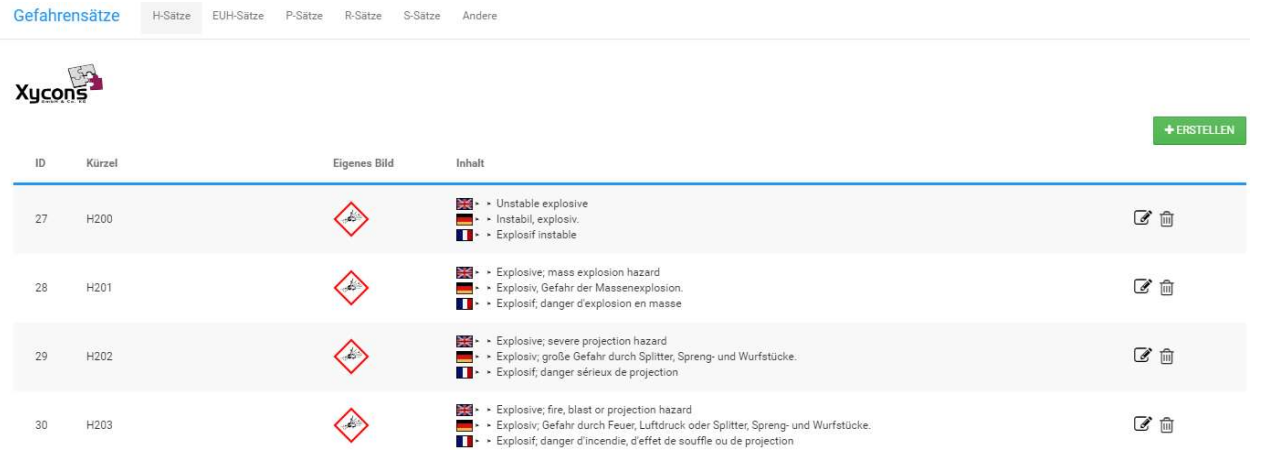

Über ERSTELLEN bzw. durch Änderungsaufruf können Sie die notwendigen Hinterlegungen ggf. auch bezogen auf die genutzten Sprachen durchführen:

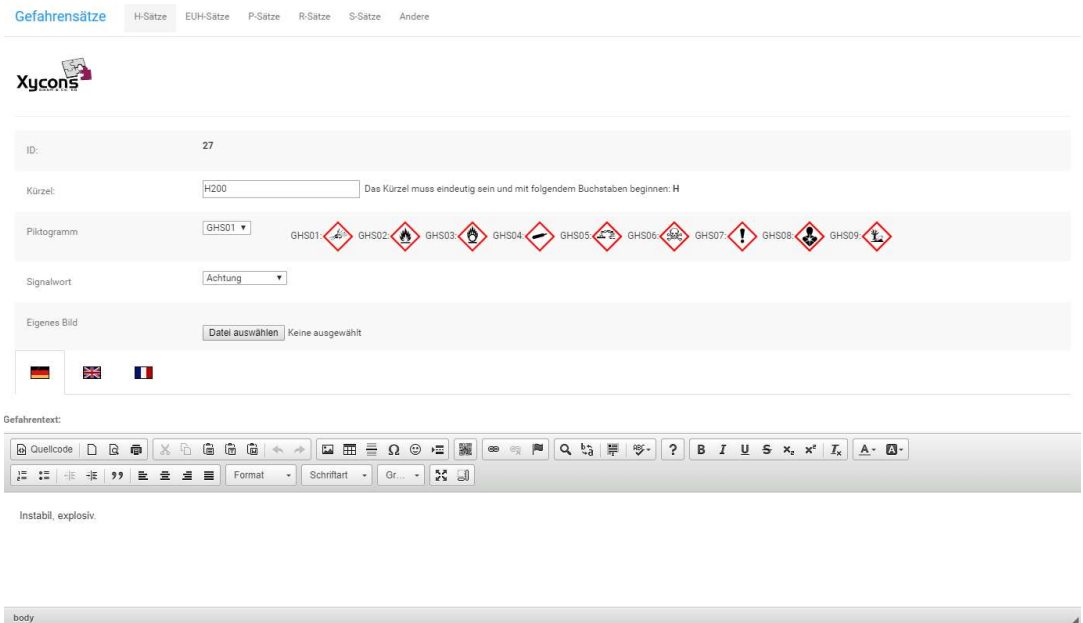

#### Hinweise:

In den mit gelieferten Basisdaten sind den Gefahrensätzen ihre offiziellen Piktogramme und Signalwörter zugeordnet. Die CLP-Verordnung ist aber sehr flexibel und vielseitig, bei den regeln bezüglich der Produkteinordnung. So kann es ohne weiteres sein, dass z. B. für den Satz H200 das Piktogramm "Achtung!" vorgegeben ist Ihr Produkt aber den Satz H200 mit "Gefahr!" benötigt. Sie können die vorgelieferte Definition diesbezüglich später im Produkt übersteuern.

Das Modul zieht aus allen Gefahren-Sätzen anhand ihrer Zuweisung zum Signalwort die höchste Bedeutung und zeigt diese an. Hierbei gilt folgende absteigende Reihenfolge: "Gefahr!", "Achtung!", kein Signalwort. Das Höchste "gewinnt". Sie können im Produkt selbst eine Übersteuerung hinterlegen, die diese Signalwortfindung übersteuert.

# Variantenbildung durch Satzvarianten

Die mitgelieferten Basisdaten stellen lediglich eine Grundlage für die eigene Verwendung dar. In den Basisdaten existieren auch Sätze, die noch Lücken aufweisen oder in denen noch spezifischere Angaben gemacht werden müssen, bevor Sie die Hinweissätze verwenden können.

Beispiel 1: H341 Vorlage: Kann vermutlich genetische Defekte verursachen [Expositionsweg angeben, sofern schlüssig belegt ist, dass diese Gefahr bei keinem anderen Expositionsweg besteht].

Sobald Sie den benötigten Inhalt hinzugefügt haben ist dieser unter der Schlüsselnummer "H341" nutzbar.

Wenn Sie verschiedene Ausprägungen für einen Gefahrensatz benötigen erweitern Sie den Schlüssel entsprechend um einen durch PUNKT getrennten eindeutigen Zusatz als Variante des Haupt-/Basis-Satzes um wieder einen eindeutigen Bezeichner zu erhalten:

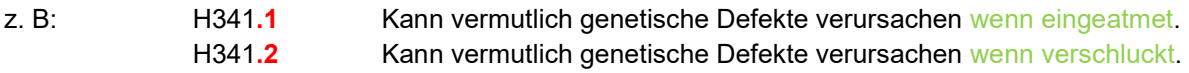

Solche Satzkürzel stellen Varianten des Satzes dar; hier beispielhafte Varianten des Satzes "H341".

Die Eindeutigkeitsbenennung mit .1 bzw. .2 als Ergänzung des Kürzels bewirkt, das später diese Variantenerweiterung vor der Anzeige wieder entfernt wird; so wird aus der Variante "H341.1" in der Anzeige wieder "H341", da das dem offiziellen Kürzel entspricht und dennoch wird die im Variantentext angegebene Variantenbeschreibung angezeigt.

Bei offiziellen Kombinationen gehen Sie analog vor:

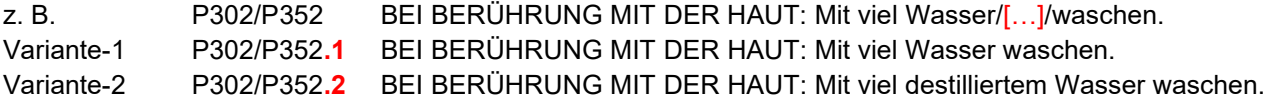

Hängen Sie die Variantenerweiterung immer an das Ende des Kürzels an.

Jede Schlüsselnummer kann nur eine Ausprägung aufnehmen, daher müssen Sie sich diese so konfigurieren, dass Ihre individuellen Gefahrenhinweise entstehen, die Sie für Ihre Produkte benötigen. Benutzen Sie bei der Vergabe des Schlüsselwortes keine Leerzeichen oder das ,+'. Letzteres ist zur Kombinationenbildung reserviert; Leereichen im Kurztext werden bei der Speicherung automatisch zu Bindestrichen konvertiert.

# Variantenbildung durch Platzhalter

Analog zur Variantenbildung über Satzvarianten ist auch eine Variantenbildung über Platzhalter möglich.

Nehmen wir hier beispielhaft folgenden Gefahrensatz:

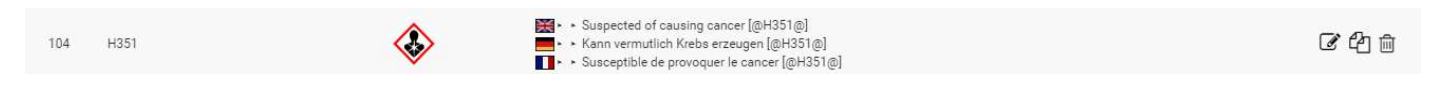

#### Im Detailsatz sehen Sie die Besonderheit:

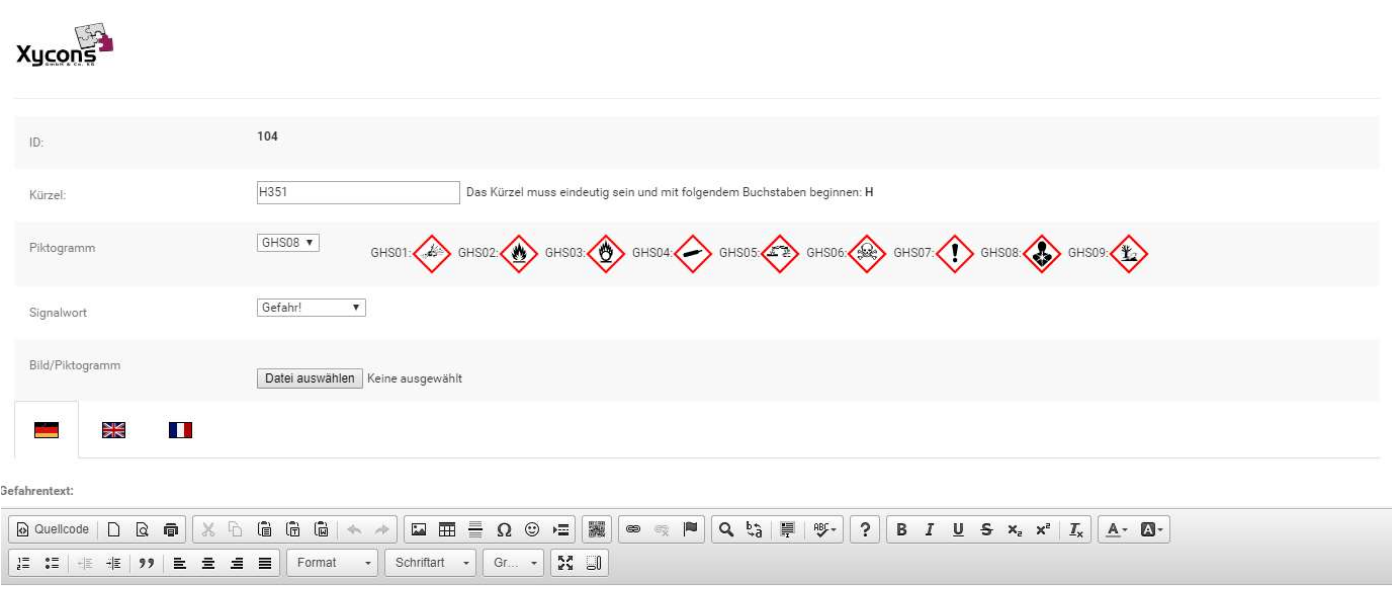

Kann vermutlich Krebs erzeugen [@H351@]

Im Gefahrentext wurde ein Platzhalter benutzt, welcher über einen bestimmten Syntax genutzt werden kann:

[@H351@] Hierbei ist das führende [@ und das beendende @] optional anzugeben dazwischen wird ein Name definiert, der eindeutig sein muss - hier "H351" Über den Namen kann man später die Lücke im Produkt "auffüllen". Wählen Sie daher einen Namen, der unmittelbar mit dem Satz – hier "H351" verbunden ist, da bietet sich an als Namen des Platzhalters das Kürzel des Satzes zu verwenden.

Sie können später im Produkt den Inhalt für den Platzhalter produktbezogen und sprachenbezogen angeben. Das Modul tauscht dann vor der Nutzung den Platzhalter mit dem für diesen Platzhalternamen angegebenen Inhalt aus.

## Nutzung/IMPORT der vordefinierten Basissätze

Sofern Sie die vordefinierten Basissätze des Moduls nutzen möchten beachten Sie unbedingt die roten Hinweise zu Beginn dieser Dokumentation. Wir übernehmen keinerlei Haftung, wenn Sie fehlerhafte oder unvollständige bzw. nicht final kontrollierte Daten aus den Basissätzen verwenden oder es hier zu rechtlichen Problemen kommen sollte.

Sie können den Import der knapp 1.400 vorbereiteten Basisdaten über folgenden URL-Aufruf starten:

{Ihre-Shop-Adresse}/create\_records\_m0048.php

Durch Aufruf dieser URL werden ALLE aktuell im Shop ggf. bereits vorhandenen Gefahrensätze des Moduls gelöscht und durch die importierten Basisdaten ersetzt.

Die so importierten Basisdaten müssen von Ihnen vollständig kontrolliert und vor einer Verwendung geprüft und ggf. als Varianten entsprechend Ihren individuellen Anforderungen modifiziert werden.

Wenn Sie die vordefinierten Sätze nicht nutzen möchten löschen Sie bitte die o. g. Datei von Ihrem Webspace aus dem Shophauptverzeichnis, damit der Aufruf unter Löschung der aktuell gespeicherten Gefahrensätze nicht unbewusst oder durch Dritte möglich ist.

## Zuweisung zu den Artikeln

Innerhalb der Stammdaten der Artikel entsteht durch das Modul eine Hinterlegungsmöglichkeit um die angelegten Gefahrensätze und Gefahrendaten nach CLP dem Artikel zuzuweisen.

Es entstehen ggf. – je nach aktivierten Fremdsprachen – Eingabefelder für sprachenabhängige Inhalte:

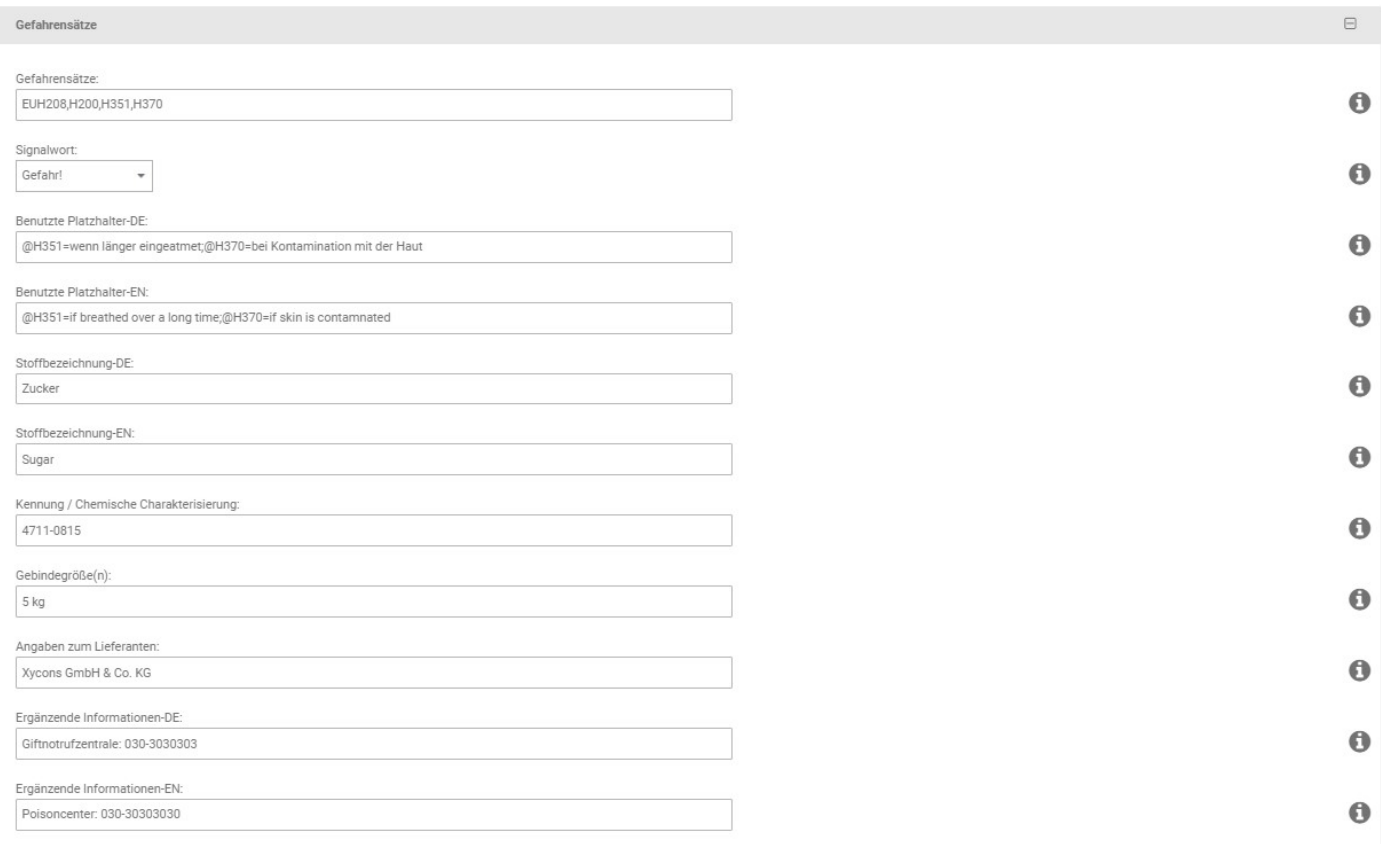

#### Gefahrensätze

Hierbei sind kommagetrennt die Kürzel der Gefahrensätze zu hinterlegen, die für den jeweiligen Artikel gelten. Aus einzelnen Sätzen können durch Nutzung von "+" Kombinationen gebildet werden.

Vorgelieferte offizielle Kombination sind als Einheit nutzbar; diese sind mit "/" miteinander verbunden; z. B. H313/H333.

#### **Signalwort**

An dieser Stelle können Sie die Signalwortfindung (Nutzung des höchstwertigen Signalwortes) für das Produkt übersteuern. Ist hier ein Signalwort angegeben, dann wird dieses auch für das Produkt genutzt.

#### Benutzte Platzhalter

Für jede aktive Sprache entstehen Eingabefelder für die Platzhalter, die ggf. in den Gefahrensätzen konfiguriert wurden. Befüllen Sie einen Platzhalter nach folgendem Schema und trennen Sie mehrere Platzhalterbefüllungen über das Semikolon:

#### @NAME=WERT

Im obigen Beispiel steht für die Sprache "DE":

@H351=wenn länger eingeatmet;@H370=bei Kontamination mit der Haut

Es wird im Satz "H351" nach einem Platzhalter [@H351@] gesucht und der Text "wenn länger eingeatmet" an seiner Stelle eingetragen.

Es wird im Satz "H370" nach einem Platzhalter [@H370@] gesucht und der Text "bei Kontamination mit der Haut" an seiner Stelle eingetragen.

#### Weitere Felder

Befüllen sie die weiteren Felder nach Ihrer Notwendigkeit. Bei einigen entstehen wieder sprachabhängige Felder die dann für die aktiven Sprachen mit entsprechenden Hinterlegungen befüllt werden müssen.

Kontrollieren Sie nach einer Zuweisung von Gefahrensätzen zu einem Artikel das jeweilige Ergebnis und stellen Sie sicher, dass die dort erscheinenden Angaben und Inhalte korrekt sind, zum Artikel gehören und den rechtlichen Anforderungen standhalten.

## Die Funktionsweise

Sobald Sie die benötigen Gefahrensätze hinterlegt und den gewünschten Artikeln zugewiesen haben erscheint, sobald der Artikel eine Gefahrensatzzuweisung besitzt ein TAB "Hinweise" auf der Artikeldetailseite:

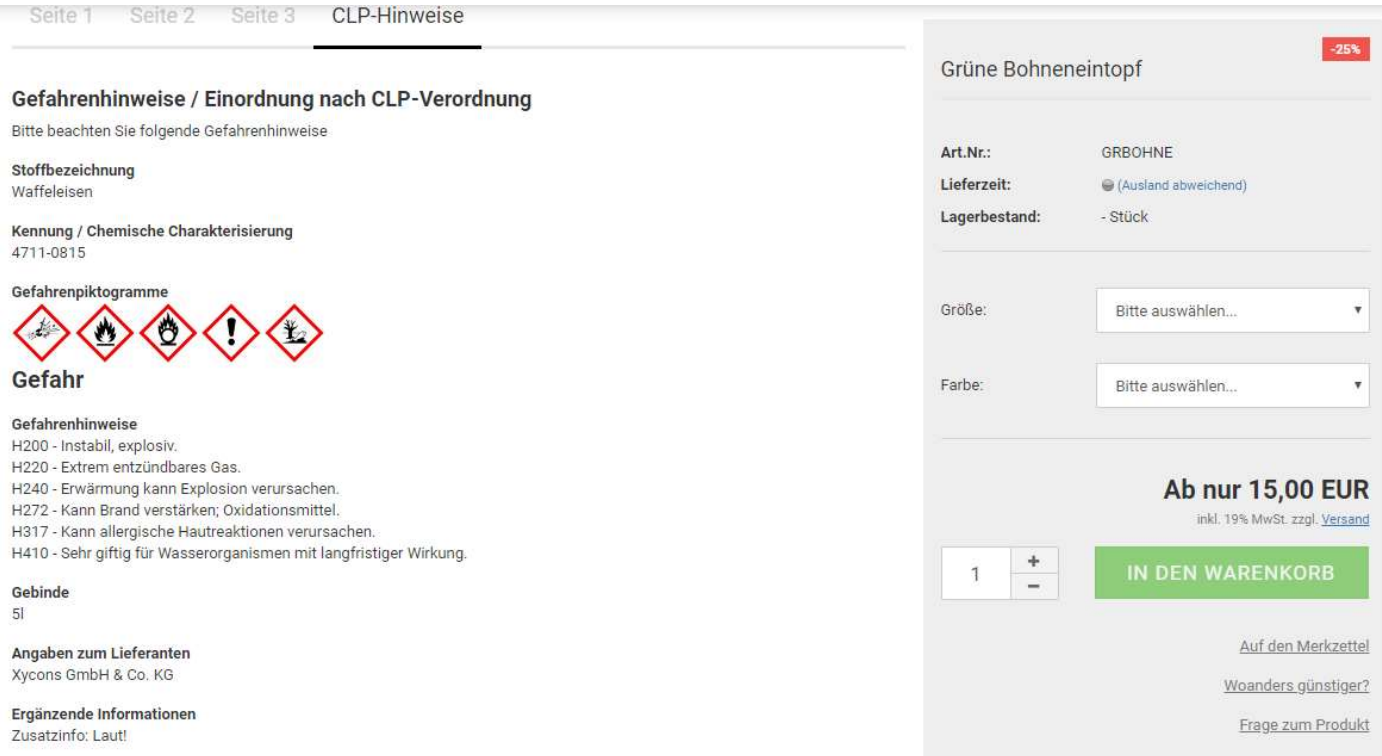

Sofern die "WK-Bestätigung" im Setup aktiviert ist erhält der Kunde beim Hinzufügen zum Warenkorb ein Zwischenfenster, welches auf die Gefahrenhinweise aufmerksam macht:

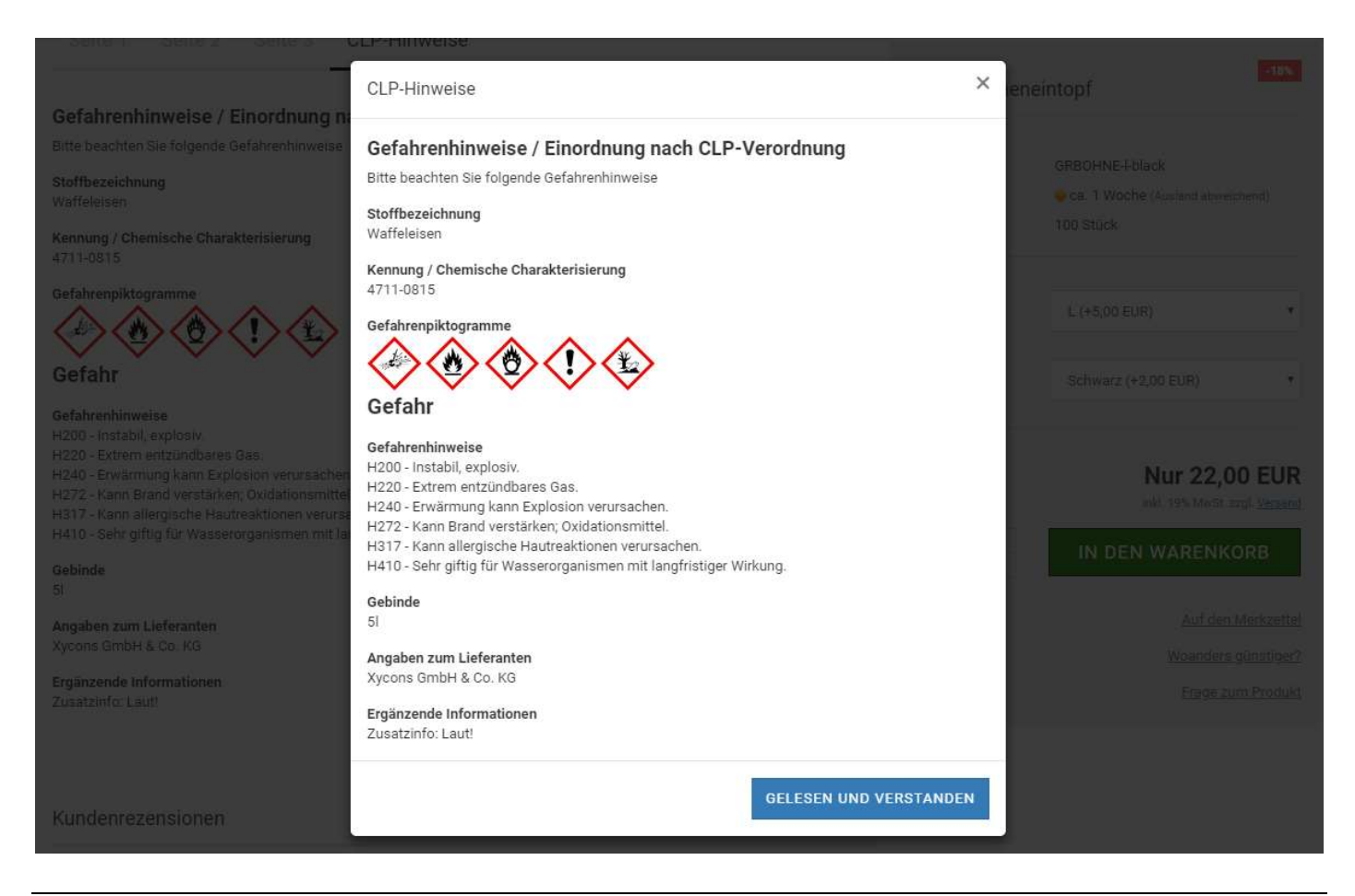

# Die Optionale Zusammenfassung / PDF

Sofern Sie die optionale Anzeige der Gefahren für alle Produkte im Bestellablauf aktiviert haben listet der Shop die Gefahrenhinweise für die im Warenkorb befindlichen Produkte - welche über Gefahrenhinweise verfügen - auf der Seite mit den Rechtstexten auf und erlaubt eine Kontrolle. Hier muss der Shop-Kunde dann die Kenntnisnahme bestätigen.

Optional können die Gefahrenhinweise auch als PDF heruntergeladen werden:

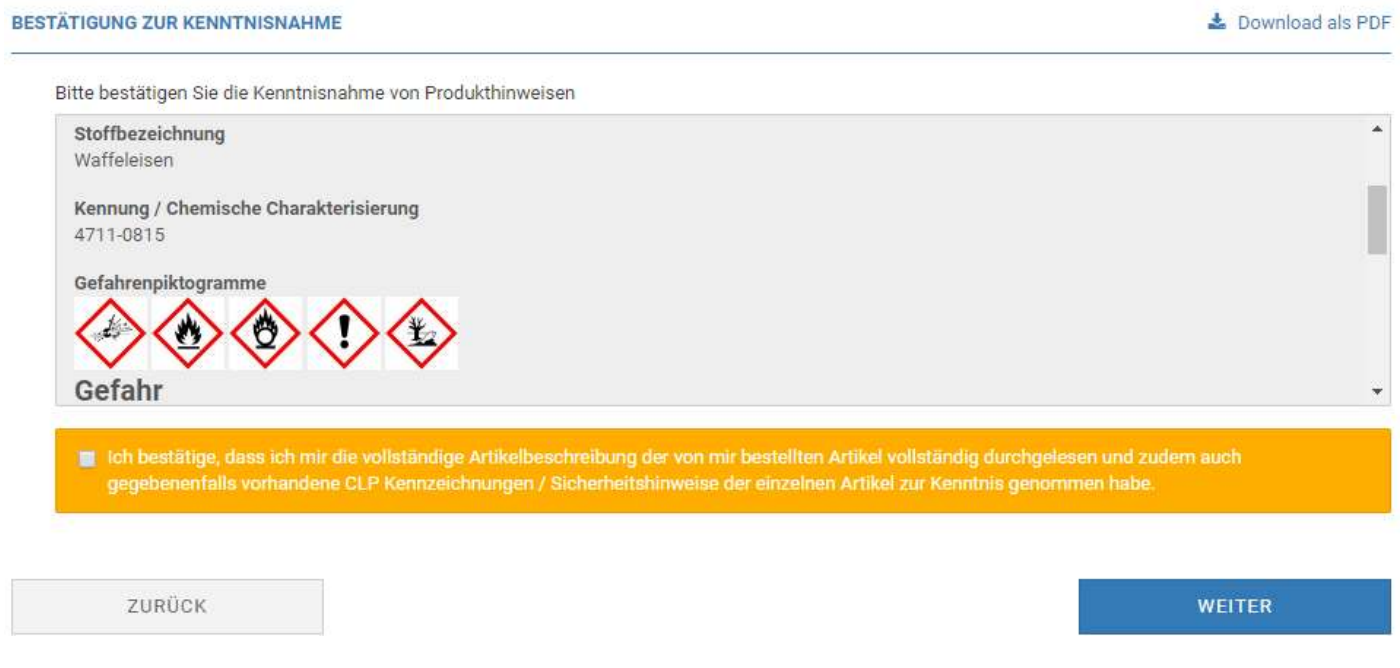

## **Texte**

Die sonstigen Texte des Moduls können über die Admin-Standard-Funktion "Texte ändern" im Admin-Bereich angepasst werden; leeren Sie nach einer Änderung den Texte- und Seitencache.

# **Caching**

Die Warnhinweise und Darstellungen der Produkte werden vom Modul im Cache des Shops hinterlegt. Leeren Sie daher nach einer Änderung an den Daten, Texten oder Zuweisungen unbedingt den Texte- und Seitencache des Shops um eine Neugenerierung der Cachedateien zu bewirken.

# CSS-Definitionen

Die geänderten bzw. zusätzlichen CSS-Definitionen finden Sie – sofern vorhanden - in folgender Datei:

## /GXModules/Xycons/M0048/Shop/Templates/Honeygrid/Css/M0048.css bzw. /GXModules/Xycons/M0048/Shop/Themes/All/Css/M0048.css

Über die darin enthaltenen CSS-Anweisungen können Sie die Grafiken und Anzeigen verändern, neu positionieren und das Erscheinungsbild so an Ihre Bedürfnisse anpassen.

Bitte nehmen Sie Änderungen NICHT in der o. g. Datei vor, sondern über "Eigenes CSS hinzufügen" im Templatemanager / Ihrem genutzen Template.

Die obige CSS-Datei wird bei Updates des Moduls ggf. überschrieben, daher sollte eigenes CSS nur im Template selbst abgelegt werden!

## CSV-Betankung

Das Modul verfügt über eine Erweiterung der Funktion für den Artikel-Im-/Export um die individuellen Schwellenwerte auch über CSV zu ex- bzw. importieren.

Hierzu sind einige wenige Besonderheiten zu beachten:

Fügen Sie dem Profil bei Bedarf neue Spalten hinzu mit folgenden Daten:

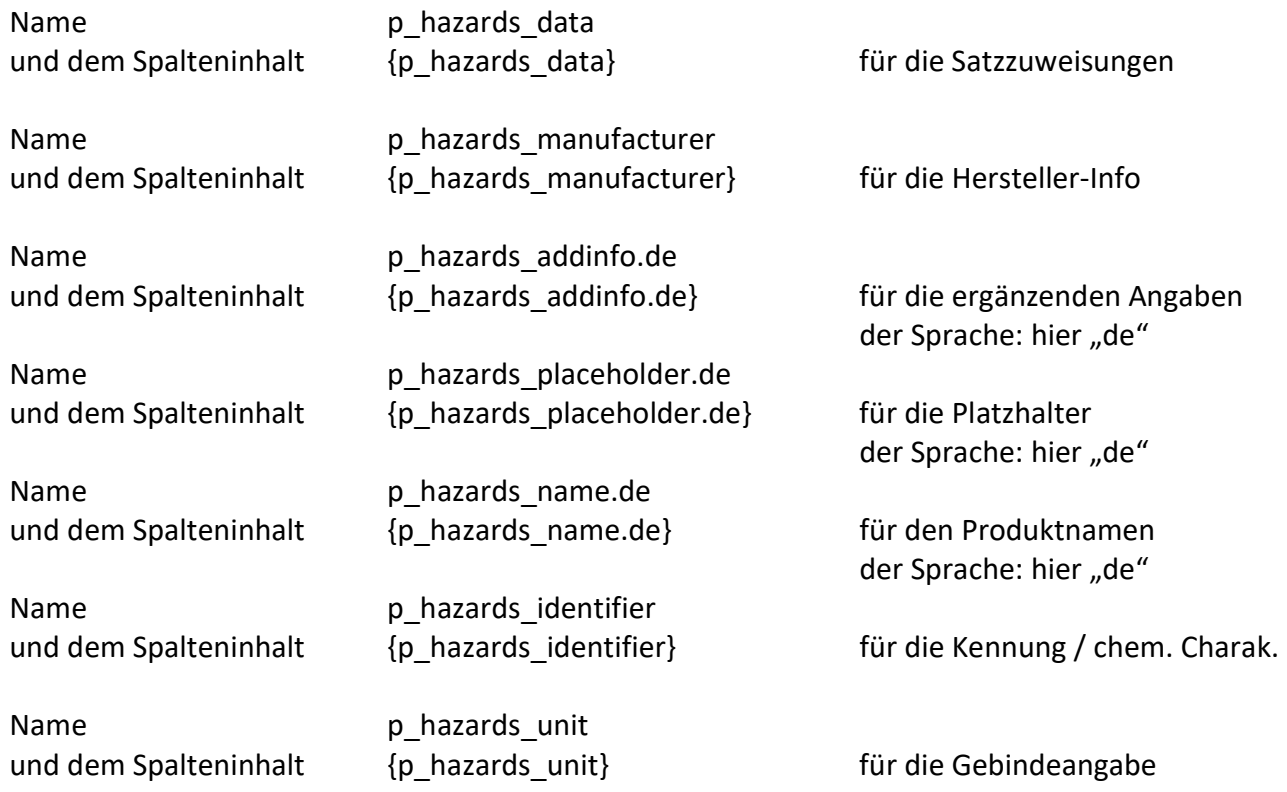

Die beispielhafte Sprache ".de" kann durch andere Sprachen – je nach Notwendigkeit – ersetzt werden. Hierfür sind dann ebenfalls entsprechende Spalten anzulegen z. B. mit der Erweiterng ".en" für die englische Sprache.

### Beispiel: p\_hazards\_placeholder.de

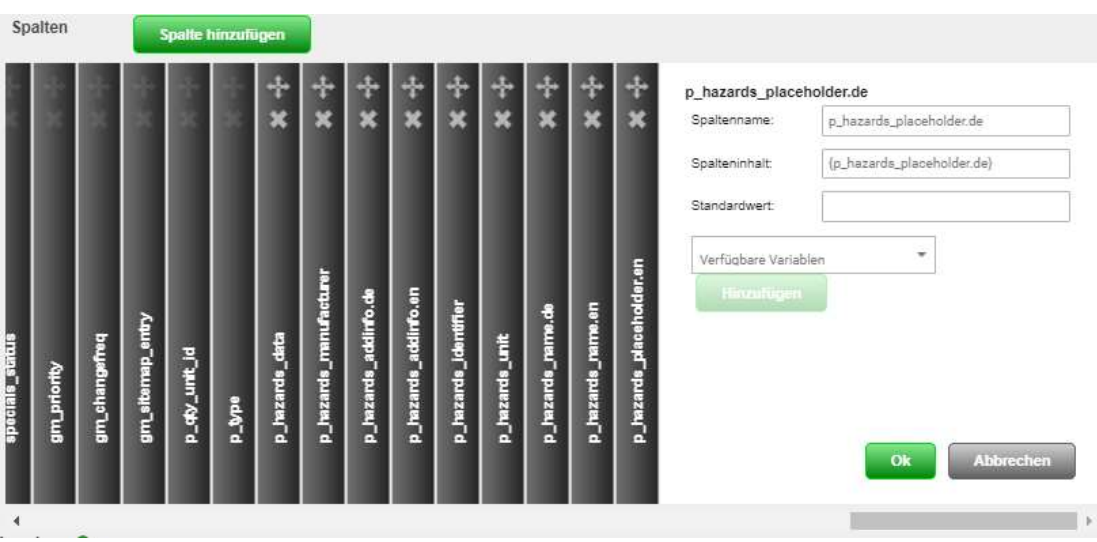

Speichern Sie die neue Konfiguration mit den hinzugefügten Modul-Spalten.

Beim Export der Artikeldaten werden nun die spezifischen und als Spalten definierten Modul-Datenfelder für die Gefahrensätze für die Produkte mit exportiert.

Sie können nun offline in der CSV verändert und dann auch wieder in den Shop über den bekannten regulären Vorgang importiert werden. Hierzu erzeugt das Modul neue Spalten für die Gefahrendaten des Produkts:

### Beispiel für einige ausgesuchte Spalten:

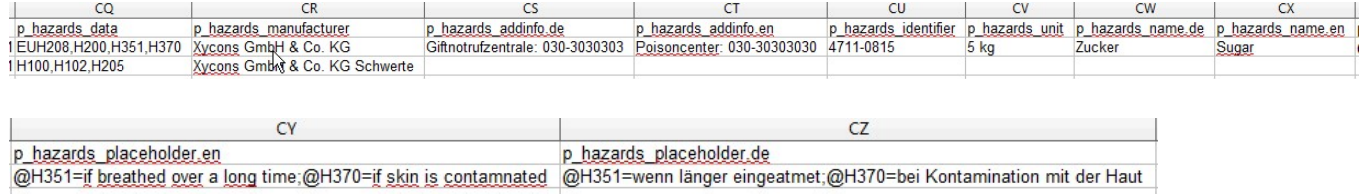